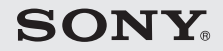

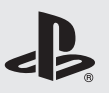

# PLAYSTATION.3

**Stručná příručka**

7010629

### **O dokumentaci k systému PS3™**

Dokumentace k systému PS3™ zahrnuje následující:

**• Bezpečnost a podporu**

Než začnete produkt používat, nejprve si pečlivě přečtěte tento dokument. Obsahuje bezpečnostní informace týkající se používání systému PS3™, pokyny k odstraňování problémů, technické údaje a další informace.

**• Stručná příručka (tento dokument)**

Tento dokument obsahuje informace, jak systém PS3™ nastavovat a připravovat k použití, a popis základních hardwarových funkcí.

**• Uživatelská příručka (k dispozici na: http://eu.playstation.com/ps3)** Tento online dokument lze otevřít na internetu. Obsahuje detailní informace týkající se používání systémového software PS3™ (••) strana 26).

Zkontrolujte, zda se v balení nacházejí všechny níže uvedené položky. Pokud nějaká položka chybí, obraťte se na příslušnou linku služeb zákazníkům společnosti PlayStation®, kterou naleznete v každé softwarové příručce PlayStation® a PLAYSTATION®3.

- □ Systém PLAYSTATION®3
- $\square$  Bezdrátový ovladač SIXAXIS™
- $\square$  Tištěné materiály

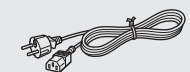

 $\Box$  Síťový kabel AC  $\Box$  USB kabel

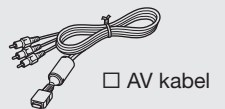

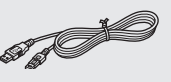

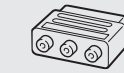

□ AV kabel s Euro-AV zástrčka

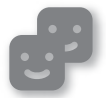

### **Friends (přátelé)**

Chat a zasílání zpráv

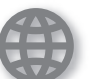

### **Network (sí)**

Připojení k Internetu

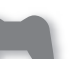

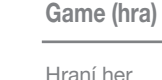

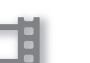

**Video**

Přehrávání videa

**Music (hudba)**

Přehrávání hudby

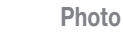

**Photo (fotografie)**

Zobrazování obrázků

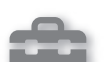

**Settings (nastavení)**

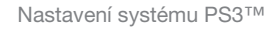

**Users (uživatelé)**

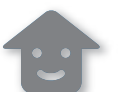

Jak vybírat uživatele k přihlášení do systému PS3™

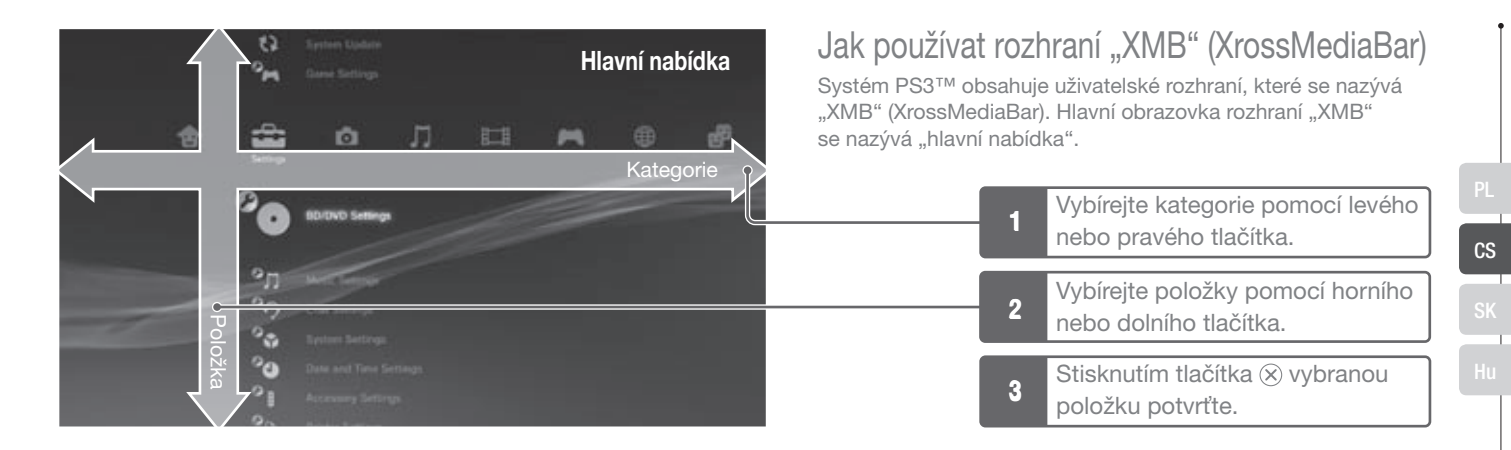

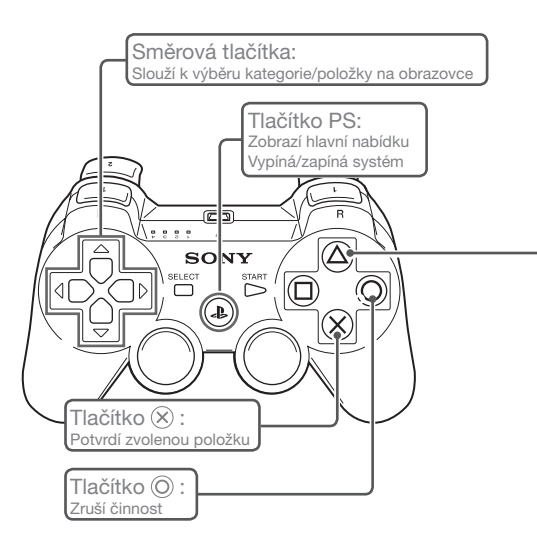

### **Tlačítko : Zobrazí options menu/control panel (nabídku možností/ovládací panel)**

Vyberete-li ikonu a stisknete tlačítko  $\left(\widehat{\Delta}\right)$ zobrazí se options menu (nabídka možností).

Pokud stisknete tlačítko ( $\widehat{\triangle}$ ) během přehrávání obsahu, zobrazí se control panel (ovládací panel).

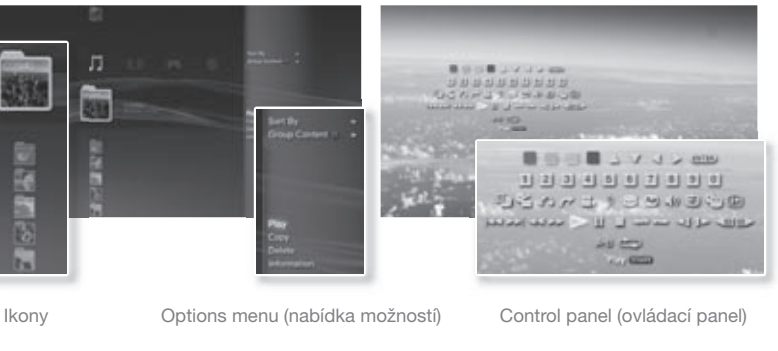

# Začínáme<br>**Názvy součástí**

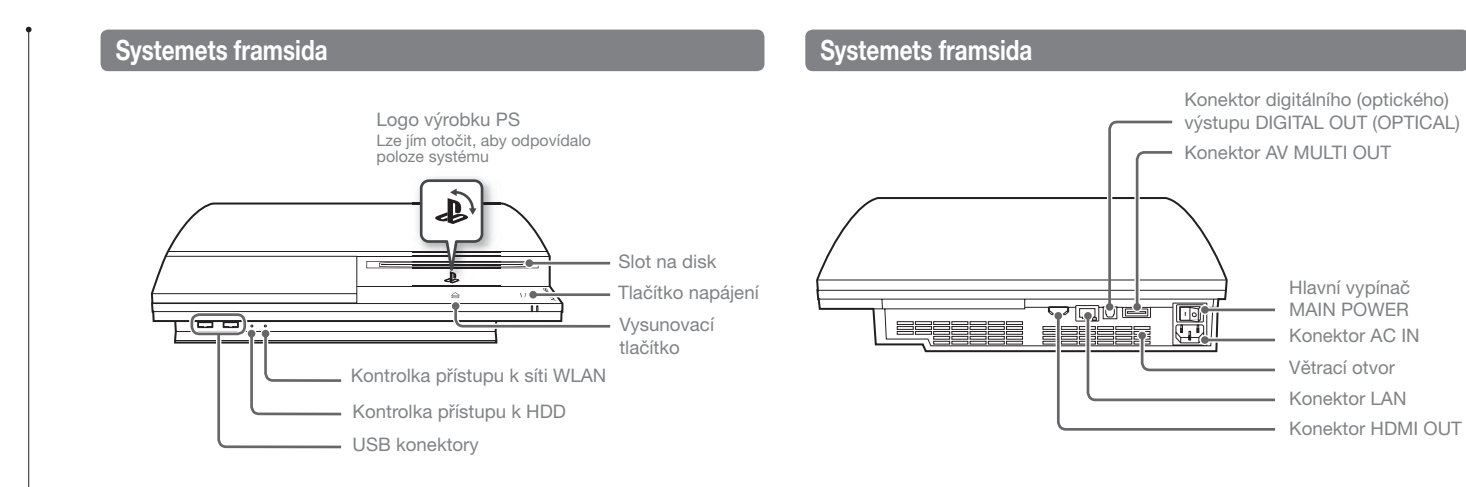

### **Upozornění**

- **•** Systém nepoužívejte v uzavřeném prostoru nebo na místě, kde může docházet k nahromadění tepla. Mohlo by dojít k jeho přehřátí a následnému nebezpečí požáru, zranění nebo poruchy.
- **•** Pokud dojde ke zvýšení vnitřní teploty systému, kontrolka napájení bude blikat střídavě červeně a zeleně. V takovém případě systém vypněte ( • → strana 13) a po určitou dobu jej nepoužívejte. Poté, co se systém ochladí, přemístěte jej na místo s dobrou ventilací a znovu jej spuste.

**Tip**

Systém je možno položit do svislé nebo vodorovné polohy. Pokud jej budete pokládat do svislé polohy, postupujte podle nákresu.

### **Poznámka**

Neumísťujte systém do oblasti s nadměrným výskytem prachu nebo cigaretového kouře. Nahromadí-li se na vnitřních součástech systému, jako je například čočka, prach nebo sraženiny z cigaretového kouře, může to vést k poruše systému.

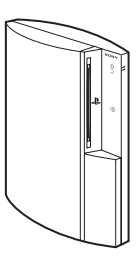

4

CS

# Názvy součástí

## **Bezdrátový ovladač SIXAXIS™**

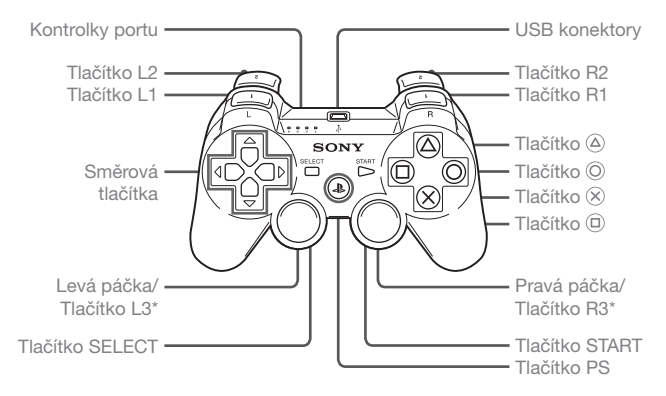

\* Tlačítka L3 a R3 reagují, když páčky zmáčknete.

### **Tip**

PODROBNOSTI ohledně bezdrátového ovladače viz "Používání bezdrátového ovladače SIXAXIS™ (••▶ strana 14).

# Začínáme Nastavení systému PS3<sup>™</sup>

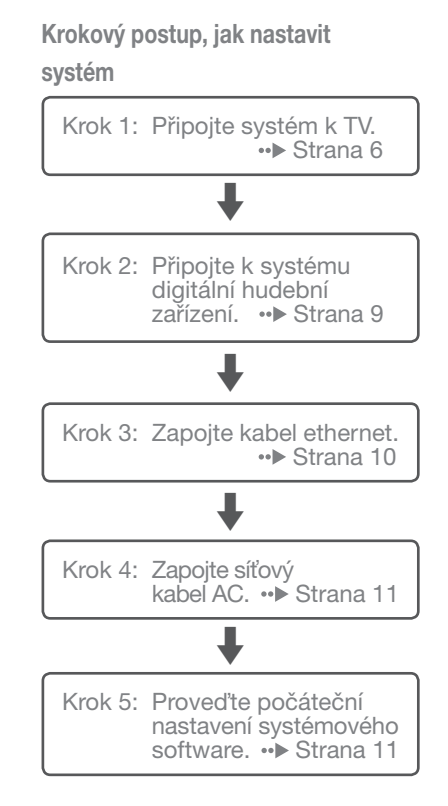

## **Krok 1: Připojte systém k TV**

### **Výstup videa na systému PS3™**

Systém PS3™ dokáže vytvářet dva druhy rozlišení: HD (vysoké) a SD (standardní). Chcete-li zjistit, jaký režim videa podporuje vaše televize, nahlédněte do jejího návodu k použití.

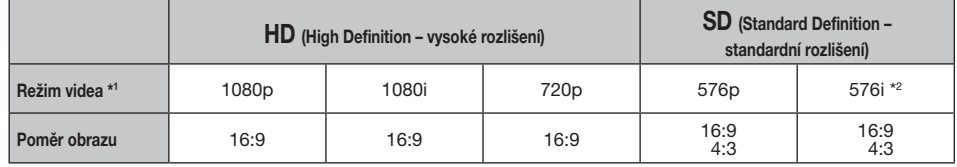

\*1 Tato hodnota udává počet řádků obrazu. Vezměte na vědomí, že "i" je zkratka pro "interlace" (prokládaný) a "p" je zkratka pro "progressive" (progresivní). Použije-li se progresivní režim, výsledné video má vysoko kvalitu s minimálním blikáním obrazu.

\*2 Nastavení výstupu videa se bude na systému zobrazovat jako "Standard (PAL)" (standardní režim PAL).

### **Obrazovky znázorňující rozdílná rozlišení**

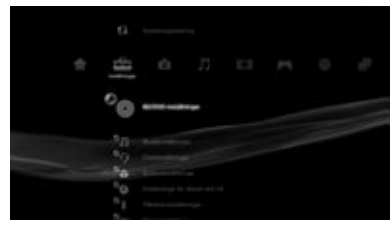

Obrazovka s HD rozlišením Obrazovka s SD rozlišením

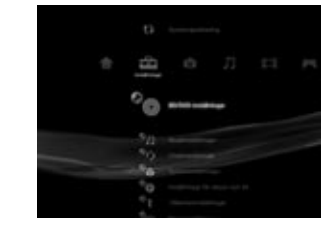

CS

## **Druhy kabelů pro výstup videa**

Rozlišení zobrazené na TV přístroji se liší v závislosti na vstupních konektorech na televizi a druhu použitého kabelu. Vyberte takový kabel, aby odpovídal vaší televizi.

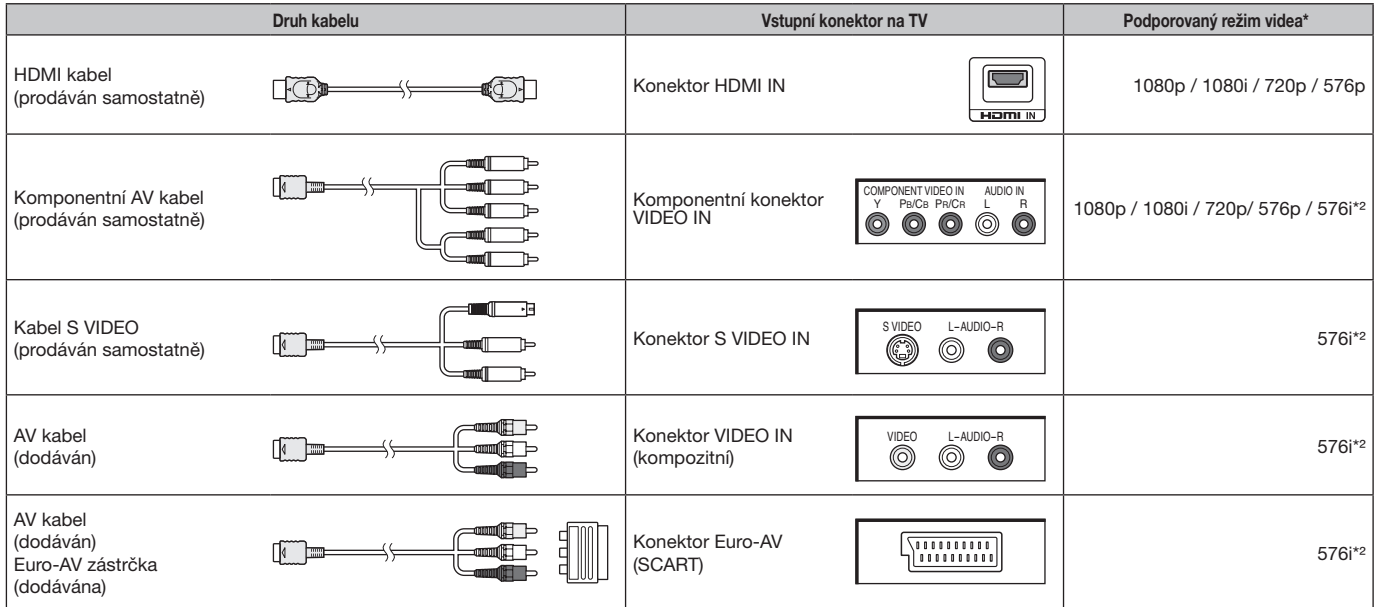

\*1 V závislosti na druhu televise nebo přehrávaném obsahu nelze některé režimy videa přehrávat.

\*<sup>2</sup> Nastavení výstupu videa se bude na systému zobrazovat jako "Standard (PAL)".

# Nastavení systému PS3™

### **Metody připojení**

### **Upozornění**

- Nepřipojujte síťový kabel systému k elektrické zásuvce, dokud jste nezapojili všechna ostatní připojení.
- **•** Elektrická zásuvka se musí nacházet v blízkosti zařízení a musí být snadno přístupná.

### **Připojení TV pomocí HDMI kabelu**

Připojte systém k televizi pomocí HDMI kabelu (prodáván zvláš).

HDMI kabel dokáže přenášet video i audio. Díky němu si vychutnáte video a audio v digitální kvalitě a s minimální ztrátou kvality obrazu.

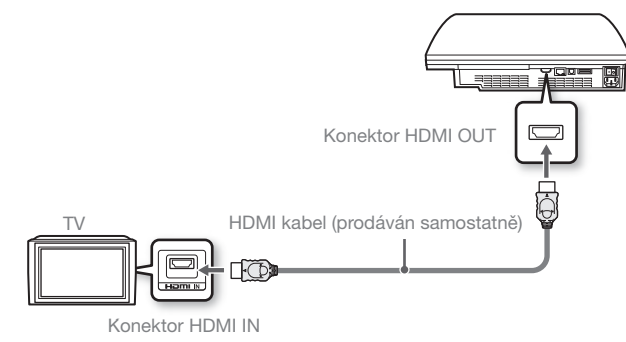

### **Připojení ostatních druhů kabelu**

Jiné kabely, než je HDMI kabel, připojujte na systému ke konektoru AV MULTI OUT.

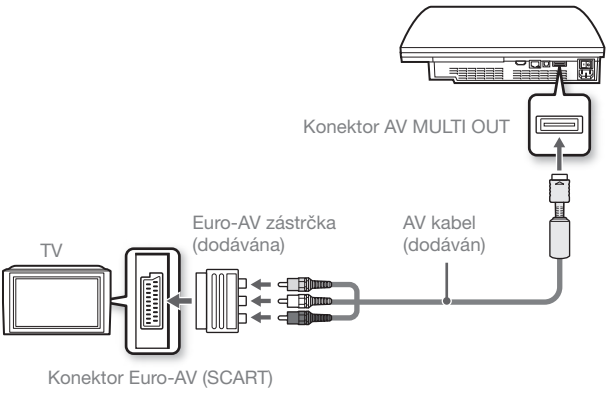

Příklad: použijete-li dodaný AV kabel

**Tip**

Pokud změníte typ kabelu pro připojení systému, obraz se nemusí objevit. Dojde-li k tomu, systém vypněte a opět zapněte stisknutím tlačítka napájení na přední straně přístroje, které přidržte, dokud neuslyšíte krátké pípnutí (asi 5 sekund). Obraz se objeví ve výchozím nastavení rozlišení.

CS

### **Krok 2: Připojte k systému digitální hudební zařízení Připojení pomocí optického kabelu**

K systému můžete připojit hudební zařízení, která podporují digitální výstup zvuku, například AV přijímač pro domácí kino.

### **Tip**

Připojujete-li k systému digitální hudební zařízení, otevřete (Settings)  $(nastaven) \rightarrow \infty$  (Sound Settings) (nastavení zvuku)  $\rightarrow$  Audio Output Settings" (nastavení výstupu zvuku) a přizpůsobte nastavení danému hudebnímu zařízení.

### **Výstup zvuku na systému PS3™**

To, jaké kanály jsou podporované, se může lišit v závislosti na použitém výstupním konektoru.

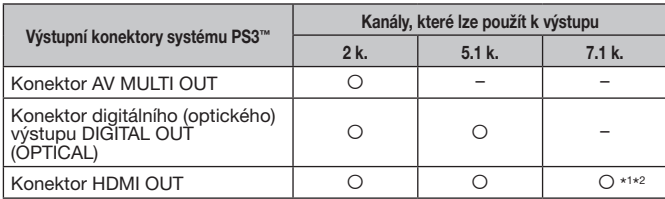

- \*1 K tvorbě sedmikanálového zvuku pomocí konektoru HDMI OUT je zapotřebí zařízení kompatibilní s formátem Linear PCM 7.1 Ch.
- \*2 Tento systém nepodporuje sedmikanálový zvukový výstup DTS-HD 7.1 Ch. DTS-HD 7.1 Ch. zvuk je převáděn na 5.1 kanálů nebo méně.

Zvukový výstup bude přenášen optickým kabelem. Obraz bude přenášet kabelem pro výstup videa.

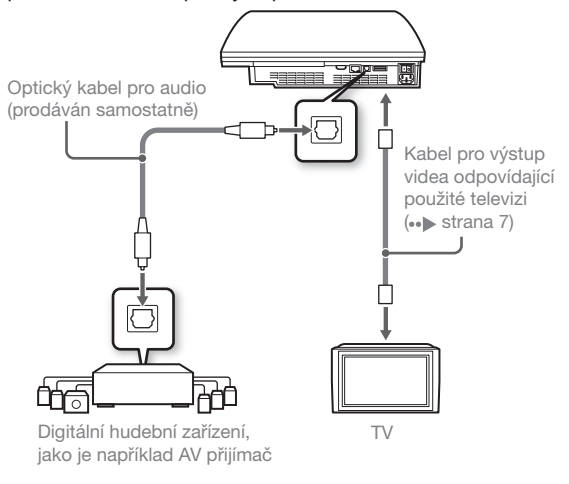

**Tip**

Zvuk obvykle nelze odesílat na několik výstupních konektorů současně. Například pokud je váš systém PS3TM připojen k televizoru pomocí kabelu HDMI a zároveň ke zvukovému zařízení pomocí digitálního optického kabelu a v nabídce "Audio Output Settings" (Nastavení zvukového výstupu) je zvolena možnost "Digital Out (Optical)" ((Optický) digitální výstup), nebude zvuk vycházet z televizoru a bude pouze odesílán do zvukového zařízení.HDMI kabel dokáže přenášet jak audio, tak video. Výstup televizního obrazu tak můžete vést skrze hudební zařízení.

## Nastavení systému PS3™

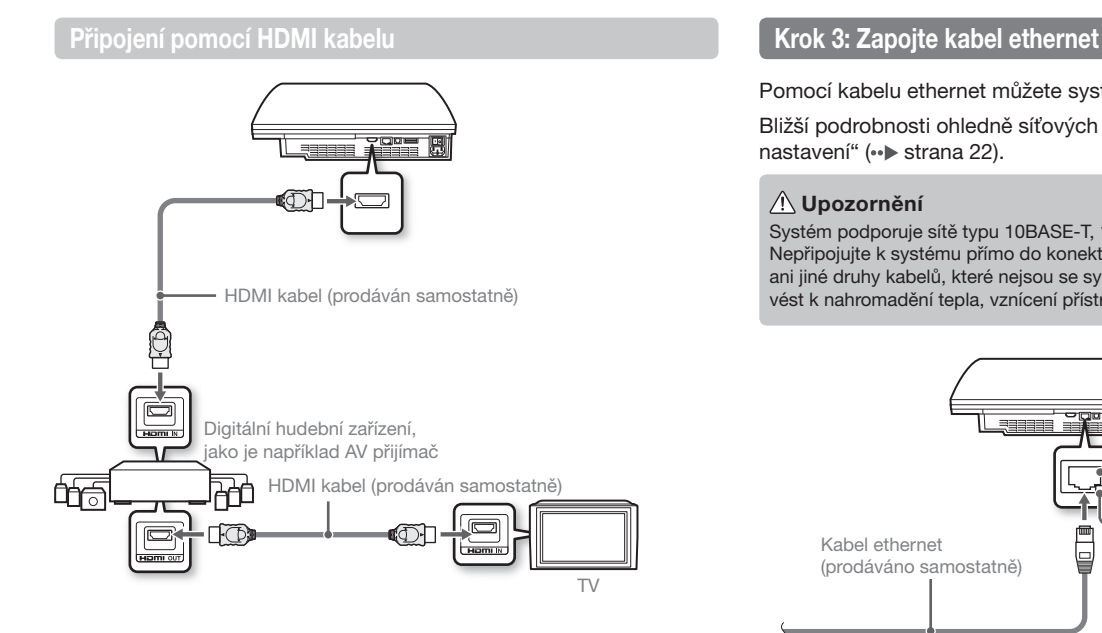

### **Tipy**

- **•** Pokud vaše televize není vybavena vstupním konektorem HDMI, připojte vaší televizi k systému PS3™ přímo pomocí odpovídajícího druhu kabelu pro výstup videa ( ·· strana 7).
- **•** Pokud je zařízení připojeno k systému PS3™ pomocí kabelu HDMI, zařízení nevypínejte, pokud je systém PS3™ zapnutý (kontrolka napájení svítí zeleně). V opačném případě může zařízení vydávat zkreslené nebo nepřirozené zvuky.

Pomocí kabelu ethernet můžete systém připojit k internetu.

Bližší podrobnosti ohledně síťových nastavení viz "Jak upravit síťová nastavení" (•• strana 22).

### **Upozornění**

Systém podporuje sítě typu 10BASE-T, 100BASE-TX a 1000BASE-T. Nepřipojujte k systému přímo do konektoru LAN standardní telefonní kabel ani jiné druhy kabelů, které nejsou se systémem kompatibilní. Mohlo by to vést k nahromadění tepla, vznícení přístroje nebo jeho poruše.

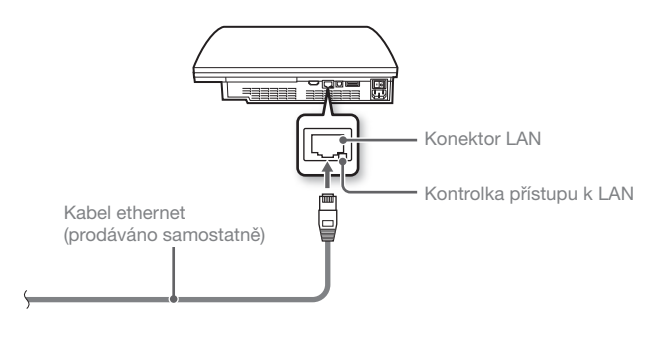

**Tip**

K internetu se můžete připojit i bez kabelu ethernet. Bližší informace viz "Jak použít bezdrátové připojení" (•• strana 22).

# Nastavení systému PS3™

Zapojte síťový kabel AC.

### **Upozornění**

- Nepřipojujte síťový kabel systému k elektrické zásuvce, dokud jste nezapojili všechna ostatní připojení.
- **•** Elektrická zásuvka se musí nacházet v blízkosti zařízení a musí být snadno přístupná.

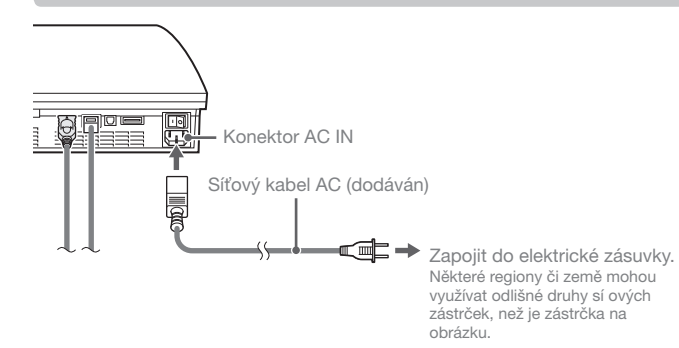

**Krok 4: Zapojte síťový kabel AC Krok 5: Proved'te počáteční nastavení systémového software** 

Po zapnutí systému proveďte počáteční nastavení.

- **1 Zapněte TV.**
- **2 Zapněte hlavní vypínač MAIN POWER.**

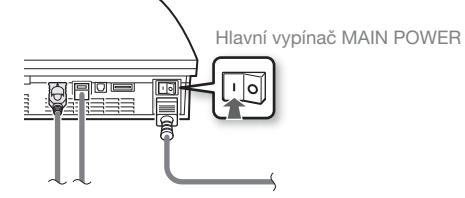

Kontrolka napájení se červeně rozsvítí, což znamená, že se systém nachází v pohotovostním režimu.

### **3 Stiskněte tlačítko napájení.**

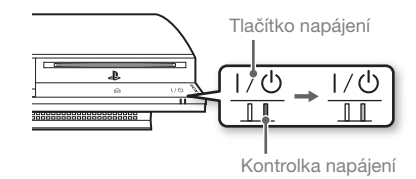

Kontrolka napájení se rozsvítí zeleně a na TV obrazovce se objeví obraz.

## Nastavení systému PS3™

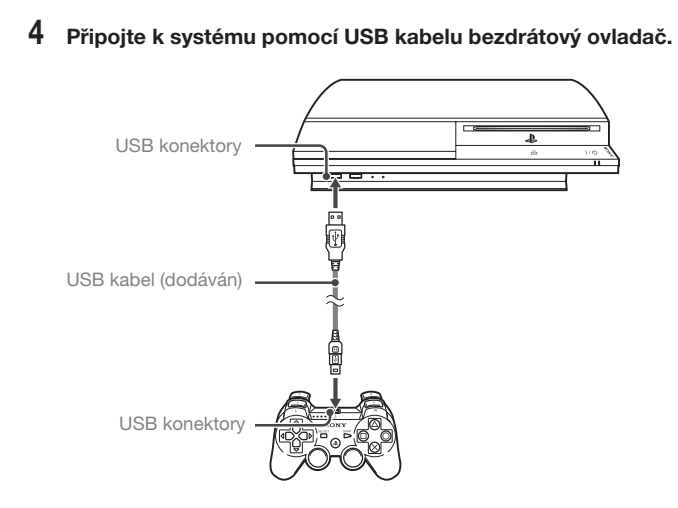

### **5 Stiskněte tlačítko PS na ovladači.**

Systém bezdrátový ovladač rozpozná. Po rozpoznání ovladače se zobrazí obrazovka s počátečním nastavením.

### $6$  Proved<sup>t</sup>e počáteční nastavení.

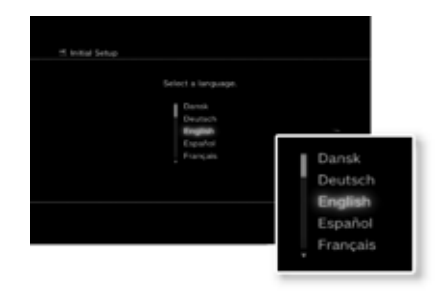

Pomocí pokynů na obrazovce zadejte nastavení systémového jazyka, časové pásmo, datum a čas a jméno uživatele. Jakmile počáteční nastavení dokončíte, na TV obrazovce se zobrazí hlavní nabídka (·· strana 3).

### **Tipy**

- **•** Máte-li zájem o bližší podrobnosti ohledně toho, jak zadávat text, viz "Jak používat obrazovkovou klávesnici" (•• strana 29).
- **•** Nastavení provedená během počátečního nastavení lze změnit v (Settings) (nastavení) nebo v  $\bigoplus$  (Users) (uživatelé). Máte-li zájem o bližší informace, nahlédněte do online uživatelské příručky (••) strana 26).

### **Nastavení výstupu videa**

V závislosti na tom, jaký jste použili konektor a kabel, může být zapotřebí pozměnit nastavení výstupu videa, aby se na TV obrazovce mohlo zobrazit HD rozlišení (·•▶ strana 6).

Otevřete **(Settings)** (nastavení) → <sup>©</sup>∩ (Display Settings) (nastavení zobrazení)  $\Rightarrow$  "Video Output Settings" (nastavení výstupu videa) a upravte nastavení pomocí pokynů na obrazovce.

# Základní funkce

# Zapnutí a vypnutí systému PS3<sup>™</sup>

### **Používání bezdrátového ovladače SIXAXIS™**

## Stiskněte tlačítko PS. **Vypnutí systému**

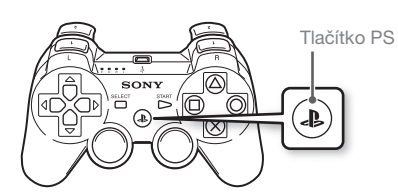

Stiskněte a podržte tlačítko PS po dobu jedné sekundy či déle. Pokud se na obrazovce objeví zpráva "Turn Off the System" (vypněte systém), zvolte ji a stiskněte ⊗ tlačítko.

### **Tip**

Předtím, než začnete bezdrátový ovladač používat, je třeba jej spárovat se systémem  $\leftrightarrow$  strana 14).

### **Používání systémového tlačítka**

## **1 Stiskněte tlačítko napájení.**

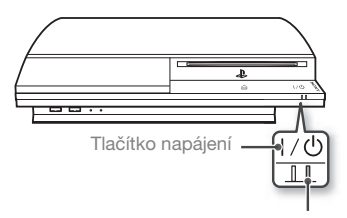

### **Stav kontrolky napájení**

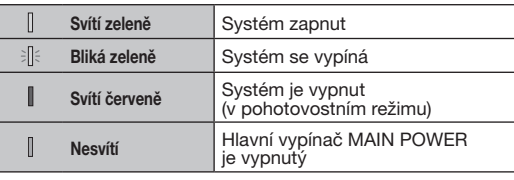

### Kontrolka napájení

### **2 Stiskněte tlačítko PS na bezdrátovém ovladači.**

Systému se přiřadí číslo ovladače.

### **Vypnutí systému**

Podržte tlačítko napájení stisknuté na dvě vteřiny či déle.

### **Poznámka**

Pokud se systém nenachází v pohotovostním režimu (kontrolka napájení svítí červeně v pohotovostním režimu), nevypínejte systém pomocí hlavního vypínače MAIN POWER na zadní části systému, jelikož by mohlo dojít ke ztrátě dat nebo poškození systému.

# Základní funkce<br>**Používání bezdrátového ovladače SIXAXIS**™

### **Příprava k použití**

Chcete-li používat bezdrátový ovladač, musíte ho nejprve zaregistrovat neboli spárovat se systémem PS3™ a přiřadit mu konkrétní číslo.

### Krok 1: Spárujte systém a ovladač.

 $\blacklozenge$ 

- **•** Používáte-li zařízení poprvé
- **•** Používáte-li odlišný systém PS3™

Krok 2: Přiřaďte ovladači číslo. Pokaždé, když je systém zapnut

### **Krok 1: Spárujte systém a ovladač.**

Používáte-li ovladač poprvé nebo ho používáte s odlišným systémem PS3™, musíte nejprve zařízení spárovat. Pokud systém zapnete a připojíte ovladač pomocí USB kabelu, spárování bude provedeno automaticky.

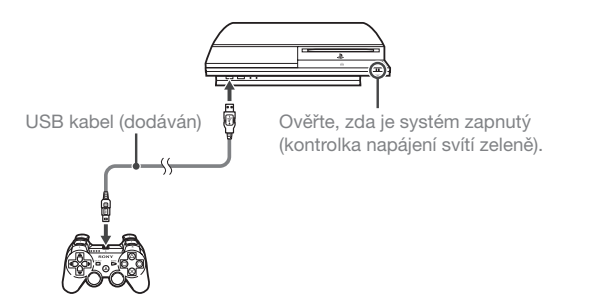

### **Krok 2: Přiřate ovladači číslo.**

Pokaždé, když systém zapnete, musí být ovladači přiřazeno konkrétní číslo.

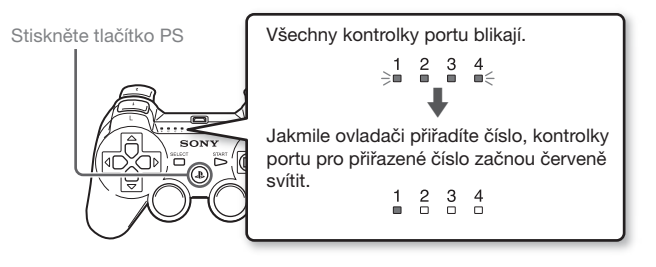

Máte možnost připojit až 7 ovladačů najednou. Číslo ovladače představuje číslo nad kontrolkami portu. U čísel 5-7 sečtěte čísla rozsvícených kontrolek.

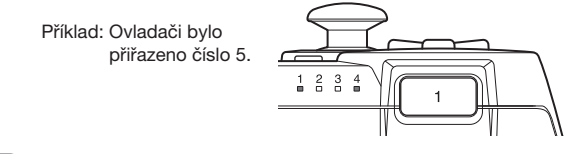

**Tipy**

- **•** Spárování a přiřazení čísel ovladače lze provádět, pouze když je systém zapnutý (kontrolka napájení zeleně svítí).
- **•** Pokud používáte dříve spárovaný ovladač s jiným systémem PS3™, spárování s původním systémem bude vynulováno. Jestliže jste ovladač použili s jiným systémem, musíte ho znovu spárovat.
- **•** Je-li ovladač nebo systém vypnut, kontrolky portu na ovladači přestanou svítit a přiřazené číslo bude vymazáno.

# Základní funkce

CS

# Using the SIXAXIS® Wireless Controller

### **Jak používat ovladač bezdrátově na dálku**

Jestliže odpojíte USB kabel, můžete ovladač používat bezdrátově na dálku. Chcete-li ho používat na dálku, musí být nabitá baterie ovladače.

### **Tipy**

- **•** USB kabel lze připojit či odpojit, i když jsou ovladač a systém zapnuté.
- Pokud ovladač nefunguje, stiskněte tlačítko PS a znovu přiřad'te číslo ovladače.

### **Nabíjení ovladače**

Pokud je systém zapnutý (kontrolka napájení svítí zeleně), připojte ovladač k systému pomocí USB kabelu. Kontrolky portu na ovladači pomalu blikají a spustí se nabíjení.

Jakmile je nabíjení ukončeno, kontrolky portu přestanou blikat.

### **Tipy**

- **•** Při nabíjení lze ovladač používat.
- **•** Nabíjejte baterii v prostředí, jehož teplotní rozsah se pohybuje mezi 10° C-30° C. V prostředí s jinou teplotou se baterie nemusí zcela nabít.

### **Úroveň nabití baterie**

Pokud stisknete a podržíte tlačítko PS déle než dvě vteřiny, na obrazovce se vám zobrazí úroveň nabití baterie.

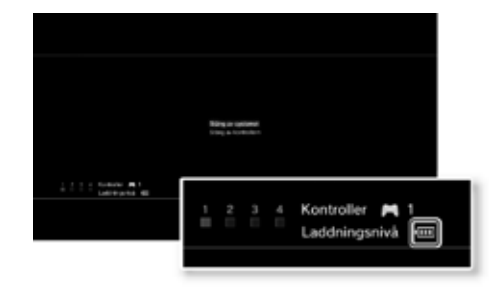

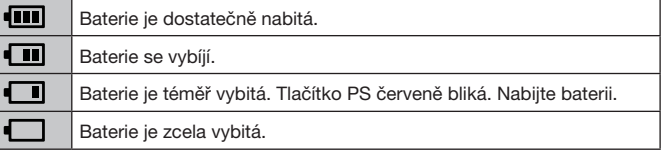

### **Tip**

Baterii ovlivňují prostředí a podmínky používání – úroveň zbývajícího nabití baterie se nemusí zobrazovat správně a trvanlivost baterie může kolísat.

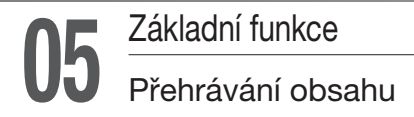

## **Bisky CD/DVD/Blu-ray (BD)**

### **1 Vložte disk.**

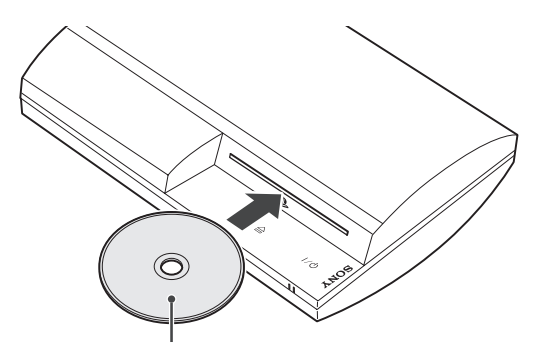

Vkládejte disk štítkem nahoru

### **Poznámky**

- Disky, které nejsou se systémem kompatibilní, nelze přehrát. Bližší informace naleznete v dokumentu "Bezpečnost a podpora".
- Pro přehrávání komerčně dostupného BD video softwaru může být v některých případech nezbytné obnovit šifrovací klíč. Šifrovací klíč lze obnovit aktualizací systémového softwaru (·· strana 27).
- \* AACS (Advanced Access Control System) key

**2 V hlavní nabídce se zobrazí ikona a spustí se přehrávání disku.**

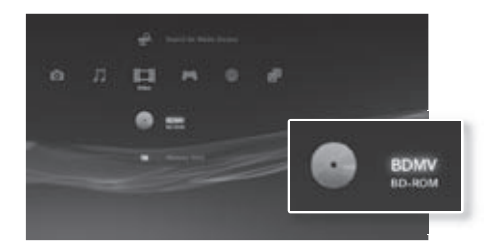

Pokud se disk automaticky nespustí, zvolte v hlavní nabídce ikonu disku a stiskněte tlačítko  $(\widehat{\mathsf{x}})$ 

### **Vysunutí disku**

Zastavte přehrávání a stiskněte vysunovací tlačítko.

### **Tip**

Pokyny k tomu, jak lze ukončit hru, viz "Hraní her" ( ·· strana 18).

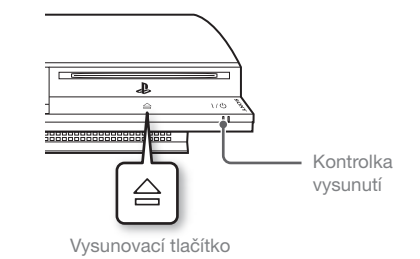

# Základní funkce

# Přehrávání obsahu

### **USB zařízení**

K systému můžete pomocí USB kabelu připojit externí zařízení, například ta, která jsou kompatibilní s formátem velkokapacitního paměťového USB zařízení. Zařízení lze připojovat, když je systém zapnutý. Další informace také naleznete v návodu dodaném s externím zařízením.

### **1 Připojte USB zařízení.**

V hlavní nabídce se zobrazí ikona zařízení.

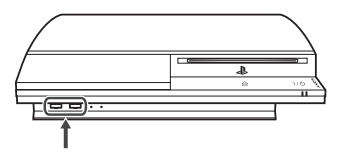

Externí zařízení, jako je například digitální fotoaparát

## **2 Zvolte ikonu a stiskněte tlačítko .**

Zobrazí se seznam přehrávatelného obsahu.

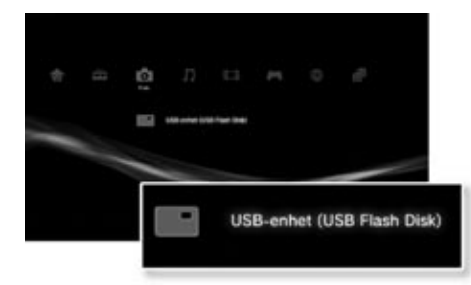

### **Poznámka**

- **•** Nevyjímejte USB zařízení ani nevypínejte systém, když jsou ze zařízení načítána nebo na něj ukládána data. V opačném případě hrozí ztráta dat nebo jejich poškození.
- **•** Pokud používáte USB flash disk s přepínáním ochrany proti zápisu, přepínač nepoužívejte, pokud je zařízení připojeno k systému PS3™. V opačném případě hrozí ztráta dat nebo jejich poškození.

### **Formáty souborů, které lze přehrávat nebo zobrazovat**

Mezi formáty souborů, které lze na tomto systému přehrávat nebo zobrazovat, patří ATRAC, MP3, AAC, JPEG a MPEG-4. Nejaktuálnější informace vám poskytne online uživatelská příručka (•• strana 26).

### **Tipy**

- **•** Ve sloupci jednotlivých kompatibilních kategorií se zobrazují pouze soubory, které lze na systému PS3™ přehrávat nebo zobrazovat (například: obrázky se budou zobrazovat v kategorii Photo (fotky)).
- **•** V závislosti na druhu paměového média lze zobrazovat pouze podmnožinu adresářů, které se na něm nachází. Pokud zvolíte "Display All" (zobrazit vše) z options menu (nabídky možností) (•• strana 3), zobrazí se všechny adresáře, které jsou na médiu uloženy.

### **Poznámka**

Kdykoliv je to možné, pravidelně zálohujte data uložena na harddisku. Tím předejdete nebezpečí jejich ztráty nebo poškození. Pokud z jakékoliv příčiny dojde ke ztrátě nebo poškození softwaru nebo dat, příslušný software nebo data již nebude možno obnovit. Upozorňujeme, že SCEE není odpovědná za jakékoliv ztráty nebo poškození dat, souborů nebo softwaru.

CS

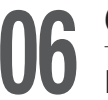

# Game (hra)<br>Hraní her

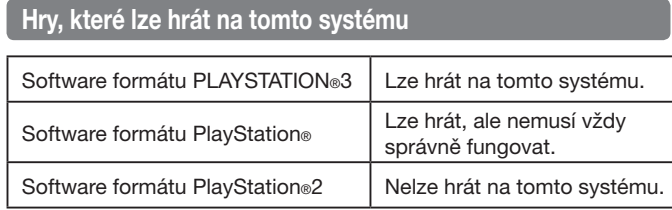

### **Hraní her**

### **Spuštění hry**

Pokud vložíte disk, hra se automaticky spustí.

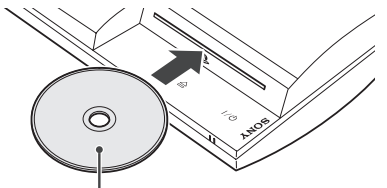

Vložte disk potištěnou stranou nahoru

## **Ukončení hry**

Během hraní hry stiskněte tlačítko PS na bezdrátovém ovladači. Poté na obrazovce, která se objeví, zvolte "Quit Game" (opustit hru).

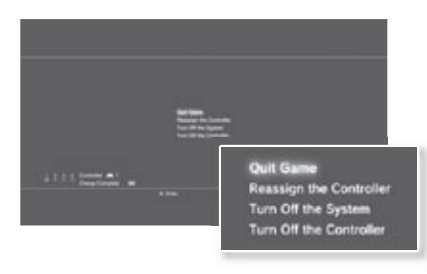

**Tip**

Použijte následující metody při hraní softwarových titulů, které určují režim ovladače a používaný konektor.

- Stiskněte tlačítko PS na bezdrátovém ovladači SIXAXIS™, zvolte "Switch Analog Mode" (přepnout analogový režim) a poté zvolte příslušný režim. U některého softwaru se režim přepne automaticky.
- Stiskněte tlačítko PS na bezdrátovém ovladači SIXAXIS™, zvolte "Reassign the Controller" (znovu přiřadit ovladač) a poté zvolte příslušné číslo ovladače.\*
	- \* Port ovladače 2-D nelze na tomto systému přiřadit.

### **Data uložená pro software formátu PS3™**

Data uložená pro software formátu PS3™ se ukládají na systémový harddisk. Data se zobrazují pod složkou (Game) (hra)  $\rightarrow$ (Saved DataUtility) (uložená data).

# Game (hra)

# Hraní her

CS

### **Data uložená pro software formátu PlayStation®**

Abyste mohli ukládat data ve formátu softwaru PlayStation®, musíte na harddisku vytvořit interní paměťové karty a přiřadit karty ke slotům.

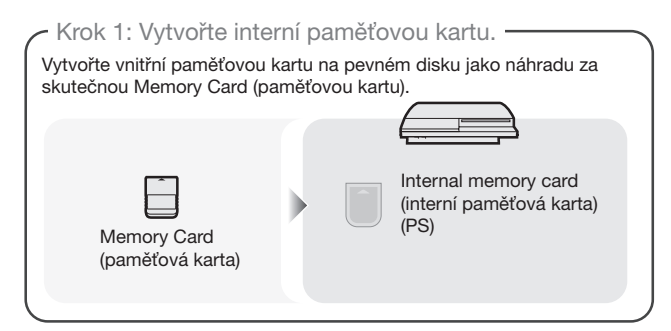

### - Krok 2: Přiřad'te slot.-

Vložte vnitřní paměťovou kartu do vnitřního slotu na pevném disku místo slotu pro MEMORY CARD (paměťovou kartu).

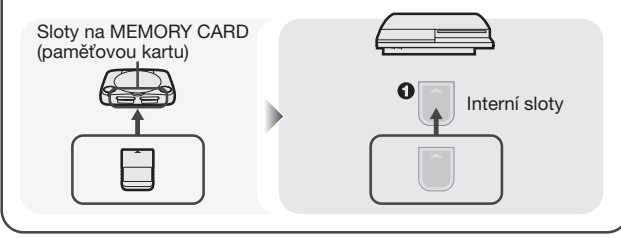

### **Poznámka**

**Tip**

Tento systém nepodporuje přehrávání softwaru formátu PlayStation®2.

I když vytvoříte vnitřní paměťovou kartu pro software formátu PlayStation®2, nebudete ji moci použít pro hraní her.

### **Krok 1: Vytvořte interní paměťovou kartu**

**2 Zvolte možnost (Memory Card Utility)** (funkce paměťové karty) (PS/PS2) pod položkou (Game) (hra) v hlavním **menu a stiskněte tlačítko .**

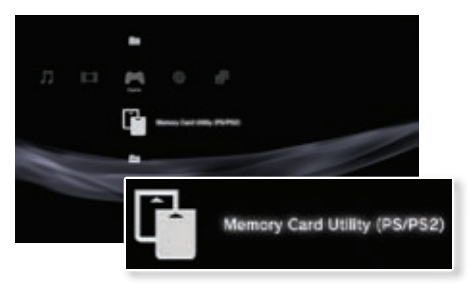

- **2 Zvolte možnost (New Internal Memory Card) (nová interní paměová karta) a stiskněte tlačítko .**
- **3 Zvolte "Internal Memory Card (PS)" (vnitřní paměová karta (PS)) a stiskněte tlačítko**  $\widehat{\mathsf{X}}$ **.**

Přiřad'te vnitřní paměťové kartě iméno a kartu uložte.

I když v kroku 3 vytvoříte "Internal Memory Card (PS2)" (vnitřní paměťová karta (PS2)), nebudete ji moci použít pro hraní softwaru formátu PlayStation®2.

19

# Game (hra)

## Hraní her

### **Krok 2: Přiřad'te slot**

- **12 Zvolte možnost (Memory Card Utility)** (funkce paměťové **karty) (PS/PS2) pod položkou (Game) (hra) v hlavním menu a stiskněte tlačítko .**
- **2** Vyberte interní paměťovou kartu, kterou si přejete používat, **a poté stiskněte tlačítko .**

Přiřad<sup>t</sup>e slot.

### **Tipy**

- **•** V závislosti na druhu software je možné, že sloty již budou předběžně přiřazeny. Podrobné informace jsou uvedené v softwarové příručce dodávané spolu se softwarem.
- **•** Sloty můžete přiřazovat během hraní hry. Stiskněte tlačítko PS na bezdrátovém ovladači a poté na obrazovce, která se objeví, zvolte "Assign slots" (přiřadit sloty).

### Používání dat uložených na Memory Card (paměťové kartě) **(8 MB) (pro PlayStation**<sup>®</sup>2) nebo Memory Card (paměťové kartě)

Chcete-li použít data uložená na Memory Card (paměťové kartě) (8 MB) (pro PlayStation®2) nebo Memory Card (paměťové kartě), musíte data zkopírovat na interní paměťovou kartu, která je součástí harddisku. Ke kopírování dat budete potřebovat adaptér paměťové karty (prodáván zvlášť).

- **2volte možnost [ (Memory Card Utility) (funkce paměťové** karty) pod položkou **Hlavním menu a stiskněte tlačítko**  $\widehat{\mathsf{x}}$ .
- **2 Připojte adaptér pro Memory Card (paměovou kartu) k**  systému a vložte do něj Memory Card (paměťovou kartu).

Zobrazí se ikona (Memory Card (PS) - paměťová karta(PS)) nebo (Memory Card (PS2) - paměová karta(PS2)).

- **3 Zvolte uložená data, která si přejete kopírovat, a stiskněte tlačítko .**
- **4** Zvolte možnost "Copy" (Kopírovat) a poté stiskněte tlačítko  $\otimes$ . Pro dokončení operace se řid'te pokyny na obrazovce.

**Tipy**

- **•** I když na pevný disk zkopírujete uložená data ze softwaru formátu PlayStation®2, nebudete moci pomocí těchto uložených dat hru hrát.
- V závislosti na druhu jsou data uložená na Memory Card (paměťové kartě) (8MB) pro PlayStation®2) nebo Memory Card (paměťové kartě) zkopírována na interní paměťovou kartu, jak je to znázorněné dole.

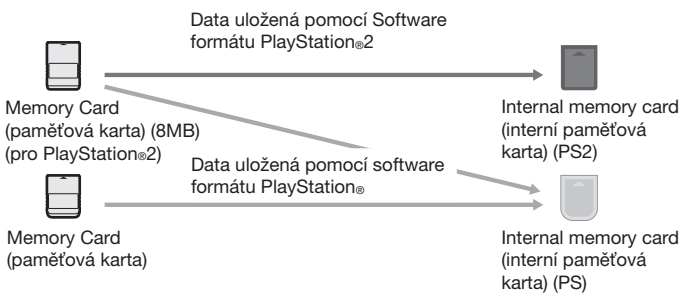

- \* Jsou-li kopírovaná data příliš velká, systém automaticky vytvoří více internal memory card (interních paměťových karet) (PS).
- **•** Data uložená na pevném disku můžete zkopírovat na Memory Card (paměťovou kartu) (8MB), Memory Card (paměťovou kartu) nebo velkokapacitní paměťové zařízení USB (USB Flash disk atd.). Zvolte uložená data a poté v nabídce možností zvolte "Copy" (kopírovat) (•• strana 3).
- **•** Některá uložená data mohou obsahovat omezení, která zabraňují jejich kopírování. V takovém případě zvolte možnost "Move" (přesunout) v kroku 4. Uložená data se přesunou na pevný disk a jsou z Memory Card (paměťové karty) vymazána.

# Network (síť)<br>Jak upravit síťová nastavení

## **Jak použít pevné připojení**

Následující pokyny uvádí, jak se lze připojit k internetu pomocí kabelu ethernet.

### Příklad pevné síťové konfigurace

Konfigurace sítě a metoda připojení se mohou lišit v závislosti na použitém zařízení a síťovém prostředí.

Router

Síťové zařízení Gateway (brána), jako například DSL modem

Není zapotřebí, pokud má DSL nebo kabelový modem či jiné síťové zařízení zabudovanou funkci routeru

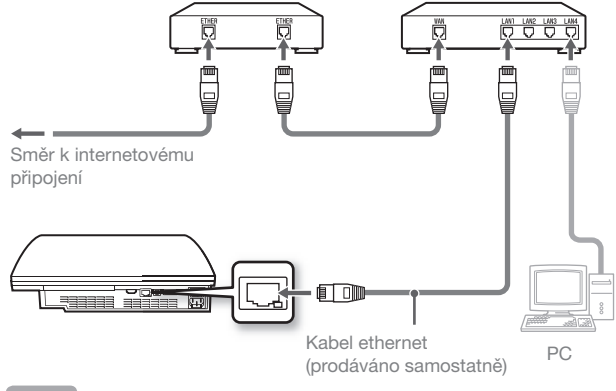

Router je zařízení, které umožňuje, aby k jedné internetové lince bylo připojeno více zařízení. Bude-li k internetu připojen systém PS3TM a PC a budou zároveň sdílet jedno internetové připojení, je router nezbytný.

### **Příprava požadovaných položek**

Pro pevné připojení k internetu jsou zapotřebí následující položky.

- **•** Širokopásmové internetové připojení
- Síťové zařízení Gateway (brána), jako například ADSL modem
- **•** Kabel ethernet (prodáváno samostatně)

### **Nastavení internetového připojení**

Když nastavujete pevné připojení k internetu, obvykle není zapotřebí, abyste zasahovali do žádných výchozích nastavení. Pokud se nelze pomocí výchozích nastavení připojit, upravte nastavení pomocí pokynů níže.

- **2 Zvolte položku (A)** (Network Settings) (síťová nastavení) pod  **(Settings) (nastavení) v hlavní nabídce a poté stiskněte**  tlačítko **(x)**.
- **2 Zvolte možnost "Internet Connection Settings" (nastavení**  internetového připojení) a stiskněte tlačítko  $\mathcal{R}$ .

Pokud se zobrazí zpráva, že internetové připojení bude ukončeno, zvolte "Yes" (ano) a stiskněte tlačítko  $\circledR$ .

**3 Zvolte možnost "Wired Connection" (pevné připojení) a stiskněte pravé tlačítko.**

# Network (síť)<br>Jak upravit síťová nastavení

**4 Zvolte položku "Easy" (jednoduché) nebo "Custom" (vlastní) a upravte nastavení, jak je zapotřebí.**

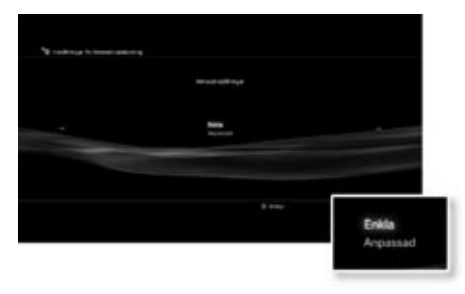

Při nastavování se řid'te pokyny na obrazovce.

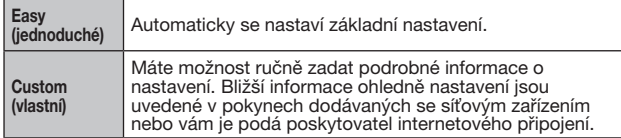

Podrobné informace o síťových nastaveních viz online uživatelská příručka  $\leftrightarrow$  strana 26).

### **Jak použít bezdrátové připojení** (funkce bezdrátová síť LAN - pouze modely s tímto vybavením)

Následující pokyny uvádí, jak se lze připojit k internetu pomocí bezdrátového připojení.

### Příklad bezdrátové síťové konfigurace

Konfigurace sítě a metoda připojení se mohou lišit v závislosti na použitém zařízení a síťovém prostředí.

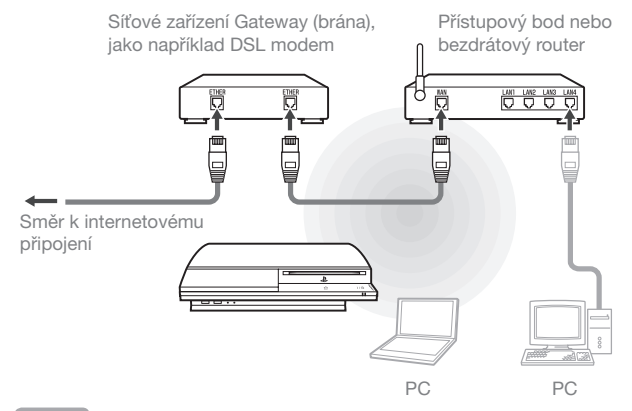

**Tipy**

- **•**  Přístupový bod je zařízení, které vám umožní připojit se k síti bezdrátově.
- **•**  Bezdrátový router je zařízení, které vedle routeru disponuje také funkcí přístupového bodu. Bude-li k internetu připojen systém PS3™ a PC a budou zároveň sdílet jedno internetové připojení, je router nezbytný.

# Network (síť)

CS

## Jak upravit síťová nastavení

### **Příprava požadovaných položek**

Chcete-li nastavit systém, aby se připojil bezdrátově k internetu, budete potřebovat následující položky.

- **•** Širokopásmové internetové připojení
- Síťové zařízení Gateway (brána), jako například DSL modem
- **•** Přístupový bod nebo bezdrátový router
- **•** Informace o nastavení přístupového bodu (SSID, klíč WEP, klíč WPA)

### **Tipy**

- **•** SSID, klíč WEP a klíč WPA jsou typy bezpečnostních informací, které jsou vyžadovány při připojování k přístupovému bodu.
- **•** Pokud se k internetu připojujete bezdrátově, může v závislosti na podmínkách použití bezdrátových síťových zařízení docházet k rušení signálu (interference). Pokud se rychlost přenosu dat sníží nebo bezdrátový ovladač nepracuje správně, použijte Ethernetový kabel pro připojení k internetu.
- **•** V závislosti na nastavení přístupového bodu je možné, že pro připojení k internetu budete muset zadat systémovou adresu MAC. Systémovou MAC adresu můžete nalézt, otevřete-li  $\bigoplus$  (Settings)  $\Rightarrow$  <sup>0</sup> $\bullet$  (System Settings) → "System Information" (nastavení>systémová nastavení>systémové informace).

### **Nastavení internetového připojení**

Připojujete-li se bezdrátově k internetu, musíte nejprve upravit síťová nastavení.

Síťová nastavení se mohou lišit v závislosti na druhu přístupového bodu a síťovém prostředí. Následující pokyny popisují tu nejobvyklejší konfiguraci sítě.

- **2 Zvolte položku (B)** (Network Settings) (síťová nastavení) pod  **(Settings) (nastavení) v hlavní nabídce a poté stiskněte**  tlačítko (x).
- **2 Zvolte možnost "Internet Connection Settings" (nastavení internetového připojení) a stiskněte tlačítko .**

Pokud se zobrazí zpráva, že internetové připojení bude ukončeno, zvolte "Yes" (ano) a stiskněte tlačítko  $\hat{\mathsf{x}}$ ).

**3 Zvolte možnost "Wireless" (bezdrátové připojení) a stiskněte pravé tlačítko.**

### **4 Zvolte možnost "Scan" (vyhledat) a stiskněte pravé tlačítko.**

Systém začne vyhledávat dostupné přístupové body a zobrazí jejich seznam.

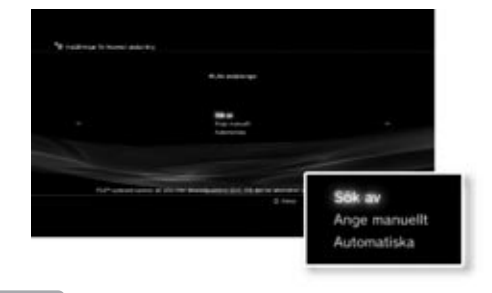

**Tip**

Použijete-li přístupový bod, který podporuje automatické nastavení, zvolte možnost "Automatic" (automatické nastavení) a říd'te se pokyny na obrazovce. Požadovaná nastavení se provedou automaticky. Máte-li zájem o informace k přístupovým bodům, jež podporují automatické nastavení, obraďte se na výrobce přístupových bodů.

23

# Network (síť)

## Jak upravit síťová nastavení

### **5 Vyberte si přístupový bod, který chcete použít, a stiskněte**  tlačítko (x).

SSID je kód nebo název přiřazený přístupovému bodu. Pokud nevíte, jaký SSID použít, nebo se vám SSID nezobrazuje, obrad'te se na osobu, která přístupový bod nastavuje či spravuje.

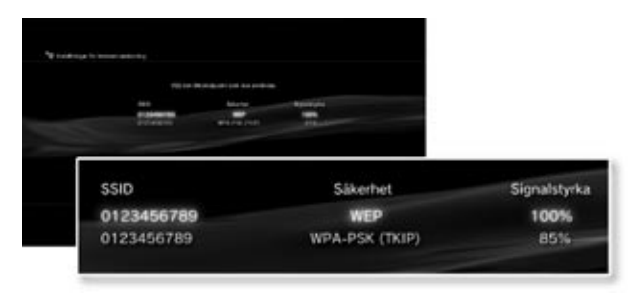

**6** Potvrďte kód SSID pro přístupový bod a stiskněte pravé **tlačítko.**

### **7 Zvolte potřebná nastavení zabezpečení a stiskněte pravé tlačítko.**

Nastavení zabezpečení se liší podle toho, jaký přístupový bod používáte. Chcete-li zijstit, jaká nastavení použít, obrad'te se na osobu, která přístupový bod nastavuje či spravuje.

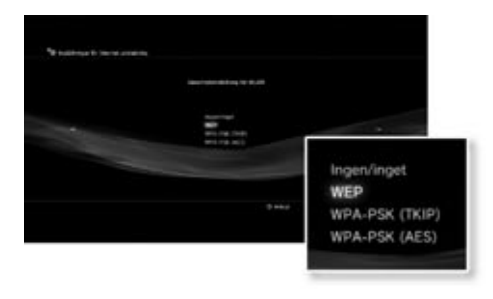

### **8 Zadejte šifrovací klíč a stiskněte pravé tlačítko.**

Každý znak, který zadáte jako součást šifrovacího klíče, se bude zobrazovat jako hvězdička (\*). Pokud klíč neznáte, obraďte se na osobu, která přístupový bod nastavuje či spravuje.

# Network (síť)

CS

# Jak upravit síťová nastavení

 $9$  **Zvolte položku "Easy" (jednoduché) nebo "Custom" (vlastní) a upravte nastavení, jak je zapotřebí.**

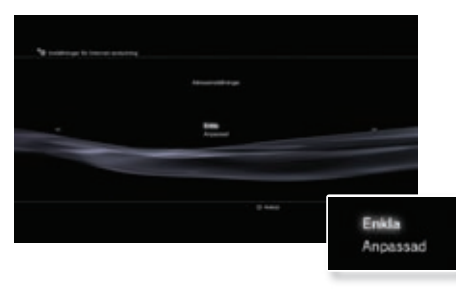

Při nastavování se řiďte pokyny na obrazovce.

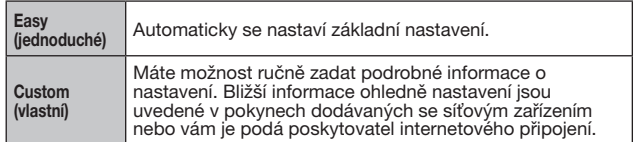

Podrobné informace o síťových nastaveních viz online uživatelská příručka  $\leftrightarrow$  strana 26).

25

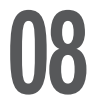

# Network (síť)<br>Připojení k Internetu

Jsou-li síťová nastavení již stanovená, když systém PS3™ zapnete, připojí se k internetu automaticky.

Spojení zůstane aktivní tak dlouho, jak bude systém zapnutý.

### **Používání internetového prohlížeče**

**1 Zvolte položku (Internet Browser (internetový prohlížeč) pod (Network) (sí) v hlavní nabídce a poté stiskněte**  tlačítko (x).

Otevře se internetový prohlížeč. Při načítání stránky se zobrazuje ikona zaneprázdnění.

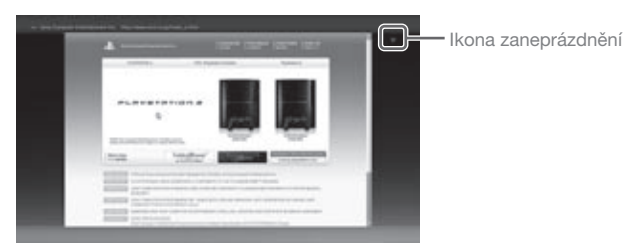

## **Základní funkce internetového prohlížeče**

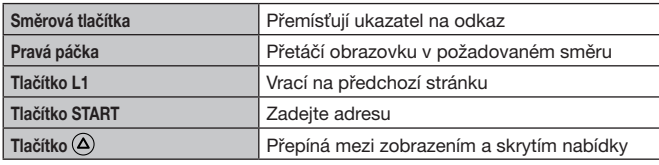

### **Zobrazení uživatelské příručky**

Pomocí internetového prohlížeče si můžete zobrazit online uživatelskou příručku pro systém PS3<sup>™</sup>. Zvolte ? (Online Instruction Manuals) (online návody k použití) pod **(B)** (Network) (síť) v hlavní nabídce, poté stiskněte tlačítko  $\hat{\mathsf{x}}$ ).

### **Uživatelská příručka systému PLAYSTATION**®**3**

k dispozici na: http://manual.playstation.net

Tato uživatelská příručka obsahuje detailní návod, jak používat systémové software PS3™. Příručku si také můžete prohlédnout pomocí webového prohlížeče na vašem PC.

### **Vytvoření účtu PLAYSTATION**®**Network**

Vytvořením účtu PLAYSTATION®Network budete moci hovořit s kamarády pod položkou **(Friends** – Kamarádi) nebo stahovat hry a videa pod položkou (PLAYSTATION®Store). Přejděte na položku (Friends – Kamarádi), zvolte (Sign Up for PLAYSTATION®Network – Založit účet v PLAYSTATION®Network) a poté stiskněte tlačítko  $(\widehat{x})$ . Objeví se obrazovka pro vytvoření účtu.

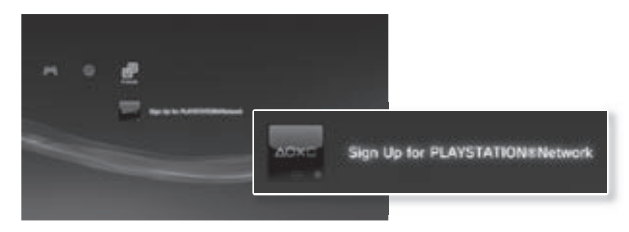

**Tip**

- **•** Pro vytvoření účtu potřebujete připojení k internetu.
- **•** V závislosti na regionu se obsah služeb PLAYSTATION®Network může lišit.

# Aktualizace

# **Aktualizace systému PS3<sup>™</sup>**

Aktualizace systémového software PS3™ vám umožní přidávat některé funkce a/nebo bezpečnostní záplaty. Aktualizujte svůj systém co nejčastěji, abyste mohli používat nejnovější verzi systémového software.

Nejnovější informace o aktualizacích naleznete na http://eu.playstation.com/ps3.

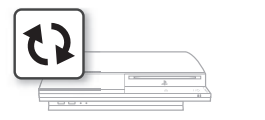

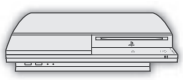

Pomocí aktuálních dat přepište stávající systémové software

Systémové software je aktualizováno

### **Poznámky**

- **•** Během aktualizace nesmíte systém vypnout ani z něj vyjímat žádná média. Pokud proces aktualizace přerušíte, může dojít k poškození systémového softwaru a systém bude nutno opravit nebo vyměnit.
- **•** Během aktualizace je tlačítko napájení na přední straně systému a tlačítko PS na ovladači neaktivní.
- **•** Některý obsah se vám nemusí podařit přehrát, dokud systémový software neaktualizujete.
- **•** Jakmile systémový software aktualizujete, není možné ho vrátit na předchozí verzi.

## **Kontrola verze systémového softwaru**

Chcete-li ověřit verzi systému, zvolte položku  $\bigoplus$  (Settings)  $\Rightarrow$   $\circ$ (System Settings) → "System Information" (nastavení>systémová nastavení>systémové informace). Aktuální verzi naleznete v políčku System Software (systémové software).

### **Metody aktualizace**

Aktualizaci můžete provést jedním z těchto způsobů.

### **Aktualizace prostřednictvím sítě**

Aktualizaci systému můžete stáhnout z internetu.

Automaticky se stáhne ta nejnovější aktualizace.

Zvolte možnost  $\triangleq$  (Settings)  $\Rightarrow$  (System Update)  $\Rightarrow$  "Update via Internet" (nastavení >aktualizace systému>aktualizovat přes internet)

### Aktualizace pomocí paměťového média

Systém můžete aktualizovat pomocí aktualizačních dat uložených na paměťovém médiu USB nebo jiném médiu.

Zvolte možnost  $\triangle$  (Settings)  $\Rightarrow$  () (System Update)  $\Rightarrow$  "Update via Storage Media" (nastavení >aktualizace systému>aktualizovat pomocí paměťového média).

**Tip**

Aktualizace se také dají načíst z některých disků se hrou.

### **Aktualizace pomocí diskového média**

Aktualizační data mohou být také obsažena v některých herních discích, komerčně dostupném video softwaru Blu-ray Disc a jiných typech diskových médií. Přehráváte-li disk, který obsahuje aktualizační data, objeví se obrazovka, která vás provede procesem aktualizace.

Pro provedení aktualizace se řid'te pokyny na obrazovce.

# Nastavení zabezpečení **10** Nastavení úrovně rodičovského zámku

Systém PS3™ disponuje funkcí rodičovského zámku. Tuto funkci můžete použít k tomu, abyste nastavili heslo a omezili přehrávání obsahu podle úrovně rodičovského zámku (hry, videa a jiný obsah). Nastavením rodičovského zámku na systému můžete dětem zabránit přehrávat nepovoleného obsah.

### **Změna nastavení zabezpečení**

V nabídce **£** Settings (Nastavení) → <sup>e</sup>n Security Settings (Nastavení zabezpečení) můžete nastavit úroveň rodičovského zámku pro hry nebo disky Blu-ray Disc nebo jiný obsah.

Pro změnu nastavení úrovně rodičovského zámku je vyžadováno heslo. V nabídce  $\Rightarrow$  <sup>o</sup> $\bullet$  Security Settings (Nastavení zabezpečení)  $\Rightarrow$  "Change password" (Změna hesla) můžete nastavit heslo. Výchozí heslo je nastaveno na "0000".

Úroveň rodičovského zámku pro hry můžete nastavit v nabídce  $\Rightarrow$   $\bullet \bullet$ Security Settings (Nastavení zabezpečení) > Parental Control" (Rodičovský zámek). Zvolte "Off" (Vypnuto) nebo jednu z 11 úrovní.

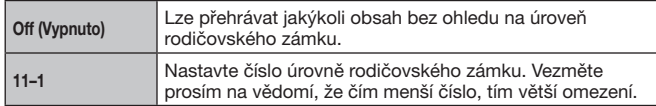

Kombinace úrovní rodičovského zámku systému PS3™ a obsahu určí, zda obsah smí být přehrán.

Příklad: Pokud je úroveň rodičovského zámku nastavená na "7", obsah s úrovní "1" až "7" lze v systému přehrávat.

Bližší informace o úrovních rodičovského zámku a odpovídajících věkových skupinách jsou uvedeny na webové stránce eu.playstation. com nebo v softwarové příručce.

### **Další nastavení zabezpečení**

Můžete nastavit omezení rodičovského zámku u obsahu jiného, než jsou hry, a to v nabídce  $\Rightarrow$   $\bullet$  Security Settings (Nastavení zabezpečení), jak je popsáno níže.

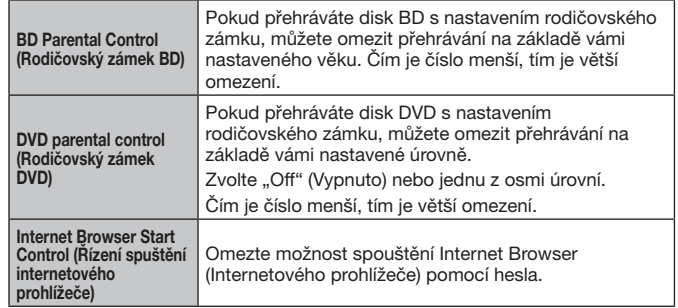

**Tip**

Možnosti nabídky nastavení zabezpečení se mohou lišit v závislosti na verzi používaného softwaru. Máte-li zájem o nejnovější informace, nahlédněte do online uživatelské příručky (•• strana 26).

# Klávesnice<br>Jak používat obrazovkovou klávesnici

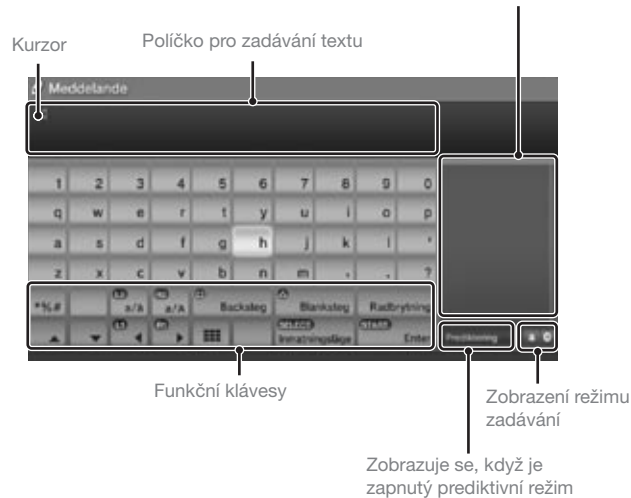

Zobrazuje prediktivní možnosti

### **Seznam kláves**

To, jaké klávesy budou zobrazeny, závisí na režimu zadávání a jiných okolnostech.

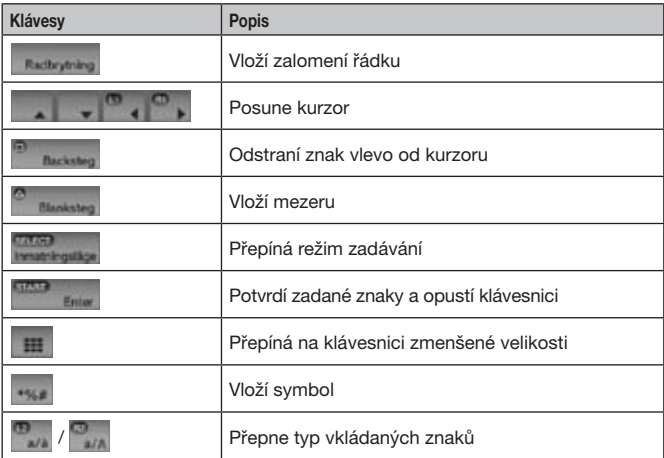

CS

# Klávesnice

## Jak používat obrazovkovou klávesnici

### **Zadávání znaků**

Používáte-li predikativní režim, stačí zadat několik prvních písmen nějakého slova a zobrazí se seznam běžně používaných slov, která těmito písmeny začínají. Poté si můžete vybrat vámi zamýšlené slovo pomocí směrových tlačítek. Jakmile zadáte potřebný text, zvolte klávesu Enter a klávesnici vypněte.

### **Tip**

Jazyky, které můžete použít k zadávání textu, jsou podporované systémové jazyky. Systémový jazyk můžete nastavit, otevřete-li  $\mathbb{Z}$  (Settings)  $\Rightarrow$   $\circ$ (System Settings) → "System Language" (nastavení>systémová nastavení> systémový jazyk).

Příklad: Je-li jako "System Language" (systémový jazyk) nastaveno "Français", můžete zadávat text ve francouzštině.

### **Používání USB klávesnice**

Znaky můžete zadávat pomocí USB klávesnice (prodávána zvláš).

Pokud je zobrazena obrazovka pro zadávání textu a zobrazí-li se jakákoliv klávesa na připojené USB klávesnici, obrazovka pro zadávání textu vám umožní využití USB klávesnice.

### **Tip**

Když používáte USB klávesnici, není možné používat prediktivní režim.

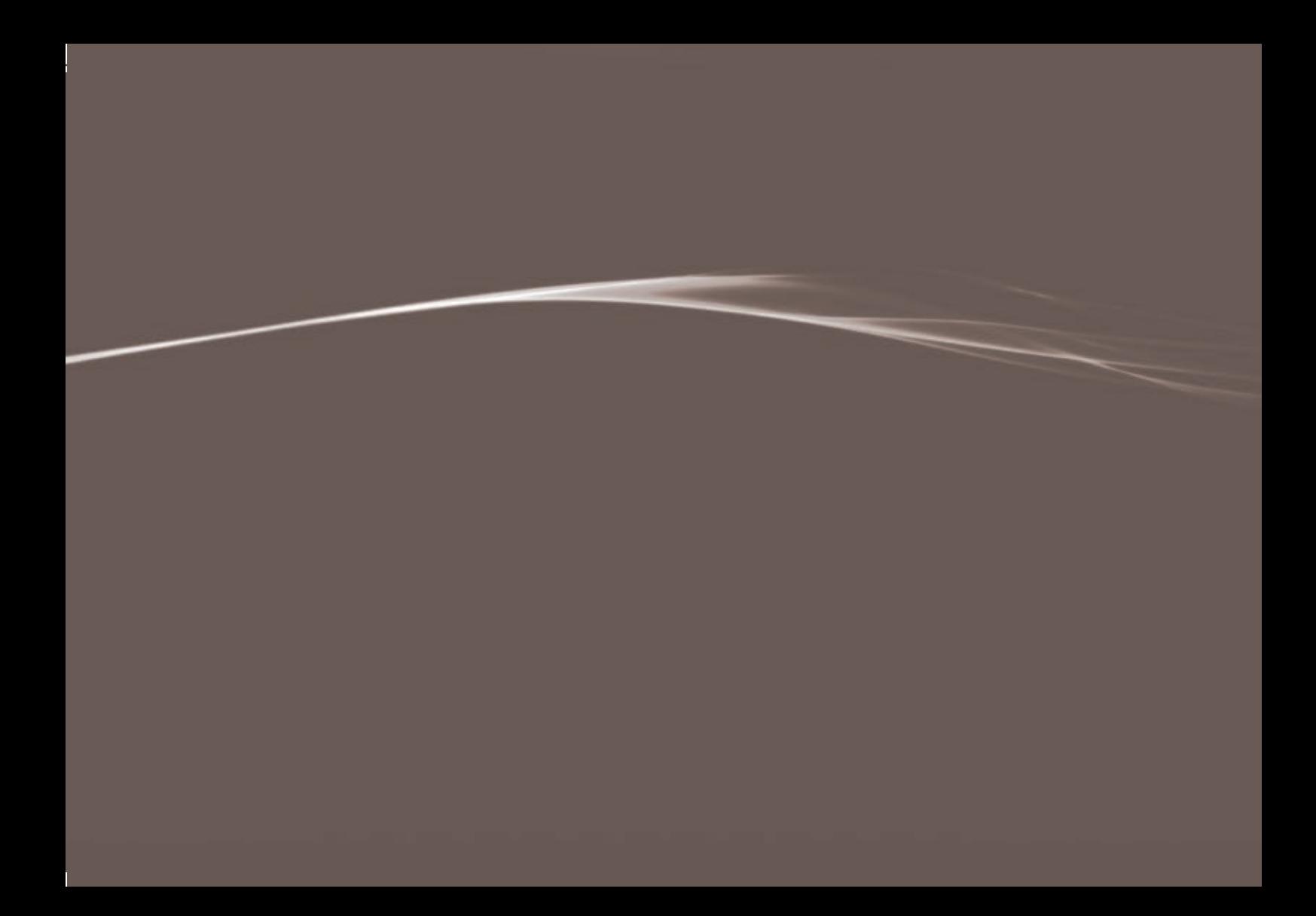

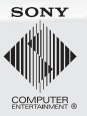

eu.playstation.com/ps3

"-B", "PlayStation", "PLAYSTATION" a " $@0@$ " jsou registrované ochranné známky společnosti Sony Computer Entertainment Inc. "PS3" je také ochranná známka stejné společnosti. "XMB" a "xross media bar" jsou ochranné známky Sony Corporation a Sony Computer Entertainment Inc. "SONY" a " (\* jsou registrované ochranné známky společnosti Sony Corporation. Dále "ATRAC" je registrovanou ochrannou známkou nebo obchodní značkou stejné společnosti. "Blu-ray Disc" a jsou ochranné známky. Logo DVD je ochranná známka. HDMI, logo HDMI a High-Definition Multimedia Interface jsou ochranné známky nebo registrované ochranné známky společnosti HDMI Licensing, LLC. Všechny ostatní ochranné známky jsou vlastnictvím svých příslušných majitelů. Informace týkající se fungování systému a obrázky publikované v tomto dokumentu se mohou lišit od těch zobrazených na vašem systému PS3™ v závislosti na používané verzi systémového softwaru.

© 2007 Sony Computer Entertainment Inc. All rights reserved.